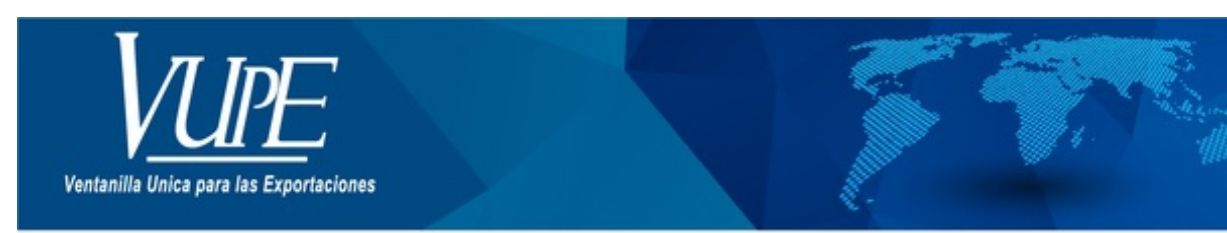

CÓDIGO: VUPE-GD-AA-I-002

**VERSIÓN: 001** 

# GUIA DE LLENADO DEL CERTIFICADO DE ORIGEN PANAMÁ

# **1. DESCRIPCIÓN**

#### **PASO No.1**

Deberá ingresar al SEADEX WEB con el usuario y clave proporcionados.

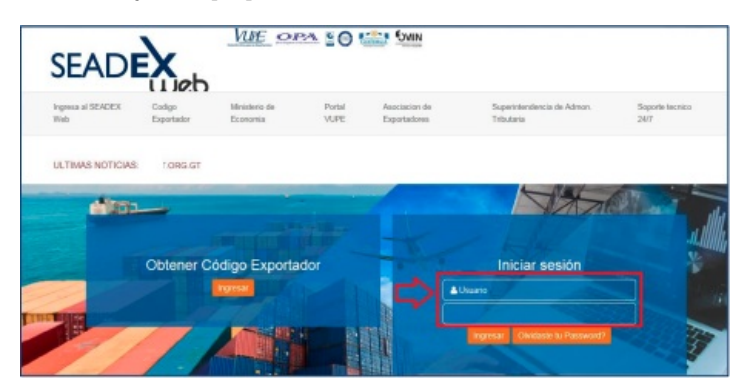

#### **PASO No.2**

Deberá elegir las opciones, Documentos de Exportación y luego Ingreso de Solicitud para generar su DEPREX.

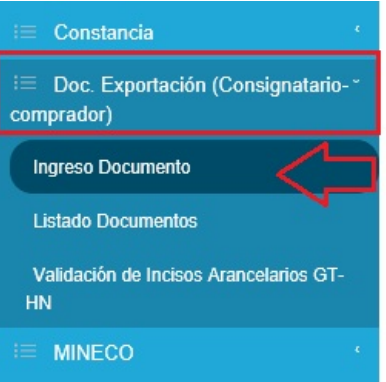

#### **PASO No.3**

Una vez creado su documento, en la pantalla No. 3, Ingreso Requisitos No Tributarios, deberá ingresar su Certificado de Origen.

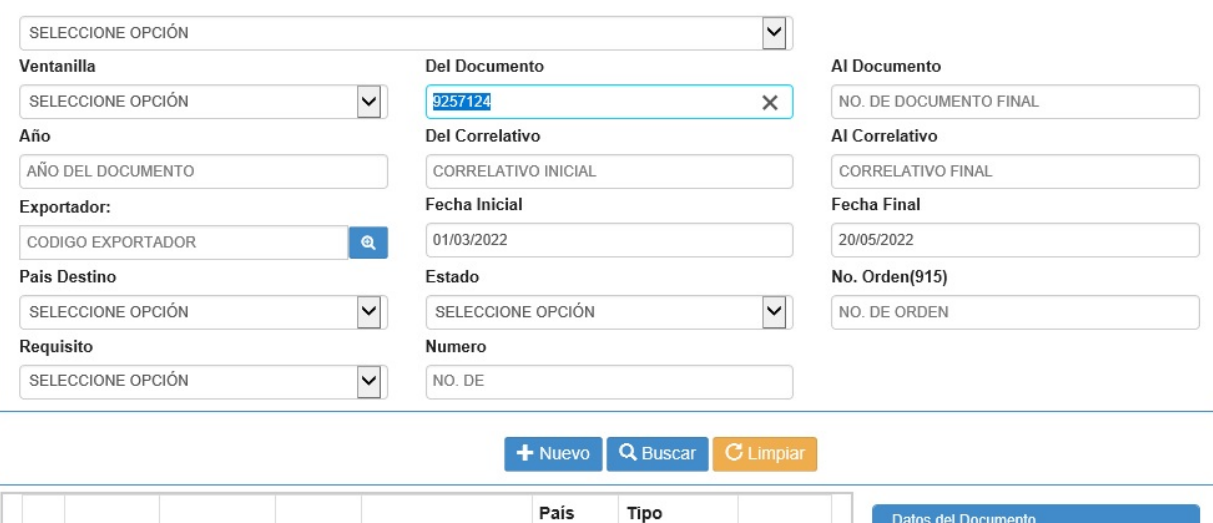

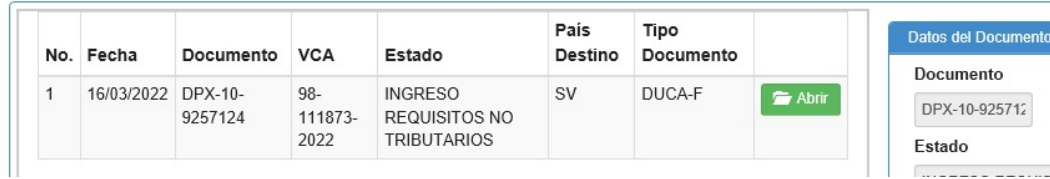

# $\pm$

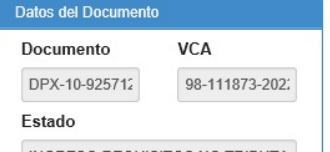

## **PASO No.4**

Deberá dar clic en el ícono de la lupa para generar el Certificado de Origen respectivo.

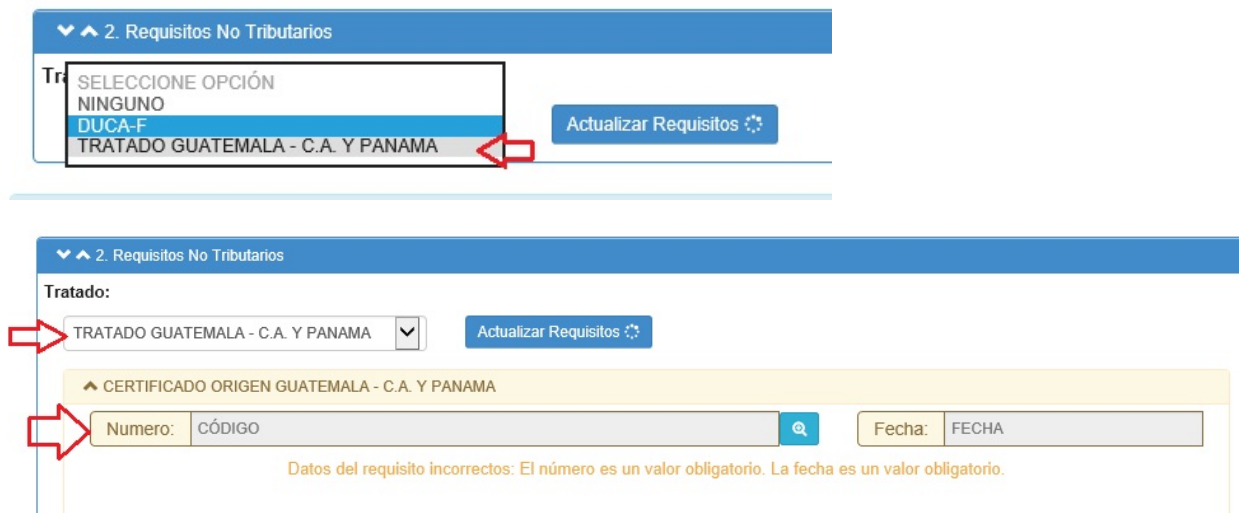

## **PASO No.5**

Al dar clic en la lupa, le generará una nueva pantalla para el llenado del Certificado de origen.

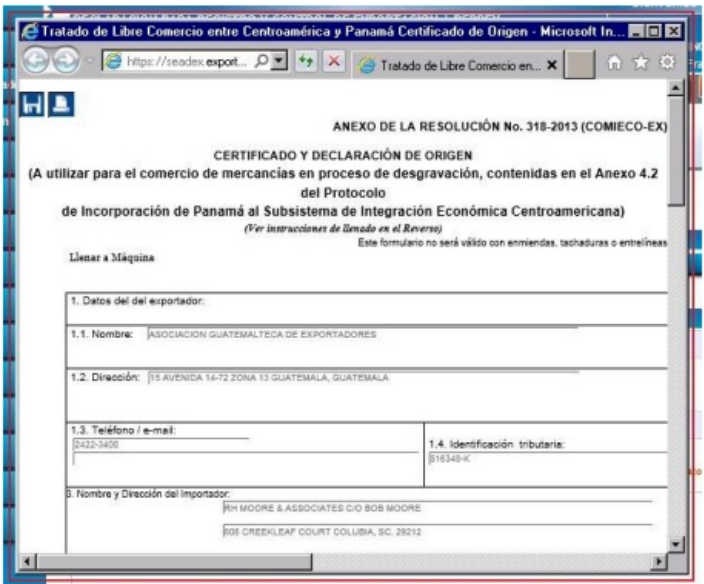

## **PASO No.6**

Deberá completar cada uno de los espacios requeridos, existiendo para el efecto el instructivo de llenado del Certificado el cual se despliega al momento de posicionar el cursor en la casilla a llenar.

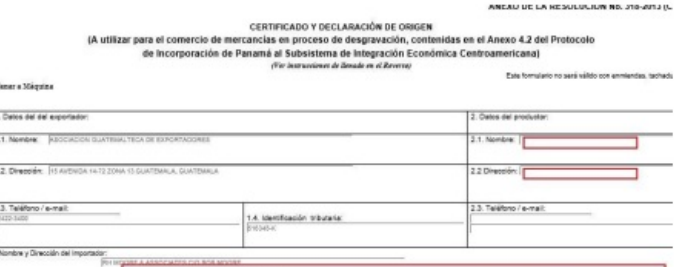

.<br>Alo su dirección comercial completa, su teléfono y dirección de carres

#### **PASO No.7**

Deberá seleccionar los datos del detalle de mercancías como el Criterio, Método utilizado VCR y Otras Instancias.

3. NOMBRE V OERECCIÓN DEL IMPORTADOR<br>consignar el nombre del importador a interna

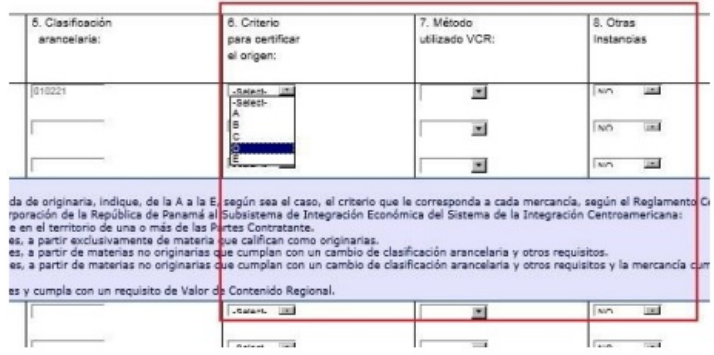

#### **PASO No.8**

Deberá colocar los datos solicitados en la casilla No. 11 referente a la certificación de origen.

Cabe mencionar que esta declaración la firmará el Productor de la mercancía cuando éste no sea el Exportador, de lo contrario deberá quedar en blanco.

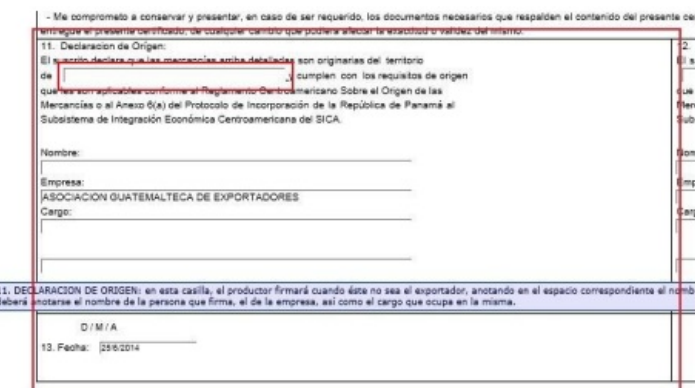

#### **PASO No.9**

En la casilla No. 12, referente a la Certificación de Origen, deberá ser firmada por el Exportador, sea o no sea el productor de la mercancía.

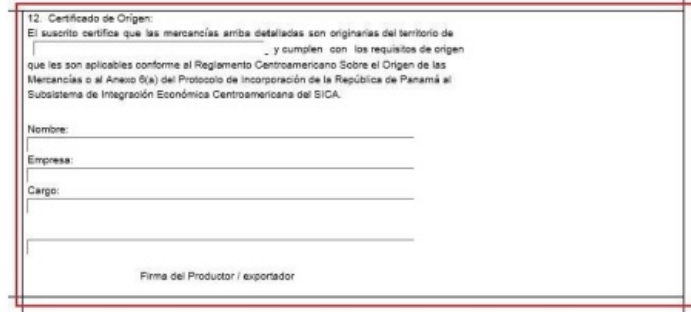

#### **PASO No. 10**

Una vez finalizado el llenado del Certificado, deberá guardar el mismo presionando el icono del diskette, en donde el documento se guardará exitosamente.

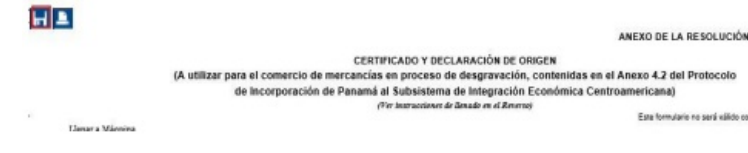

# **PASO No. 11**

Al guardar el Certificado, se generará un número correlativo, posterior a esto, deberán dar clic en el botón azul de enviar.

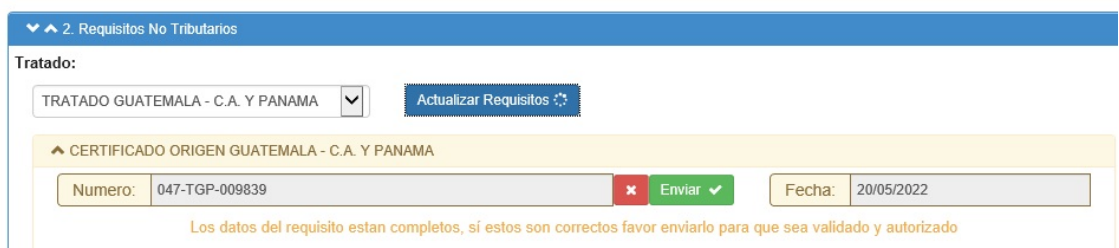

#### **PASO No. 12**

En la siguiente pantalla, si está seguro de los datos del documento, deberá dar clic en SI.

#### **PASO No. 13**

Posterior al envío del Certificado, le deberá generar la nota en la que conste que el mismo ya fue transmitido.

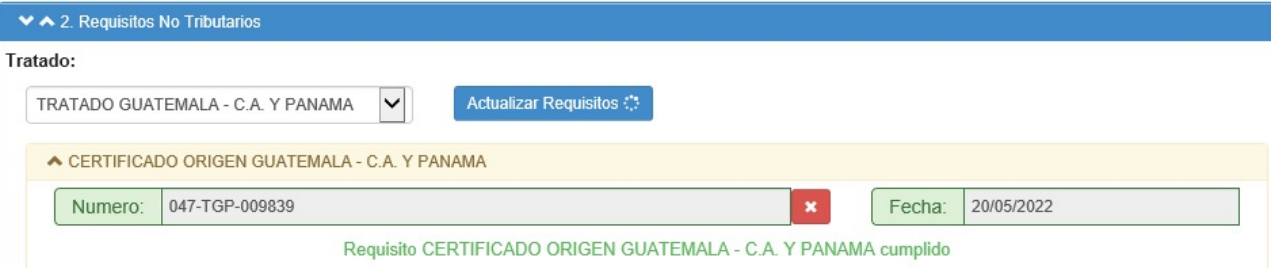

#### **PASO No. 14**

Para la impresión del Certificado, deberá ingresar al mismo utilizando la lupa y dar clic en el botón de vista previa.

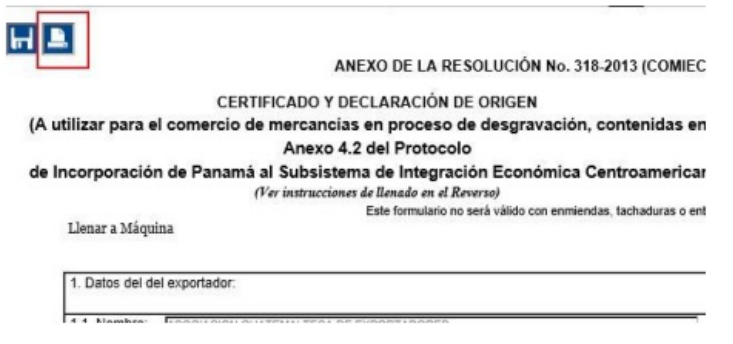

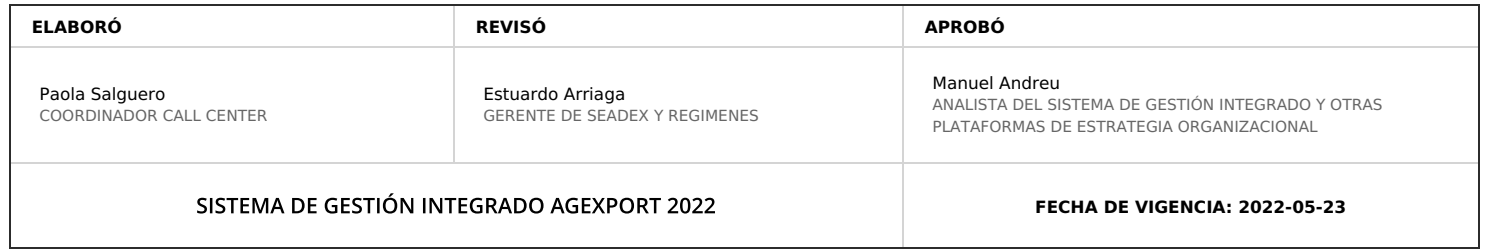

# **HACEMOS DE GUATEMALA UN PAÍS EXPORTADOR**